# JD Edwards EnterpriseOne Applications

**Localizations for Ecuador Implementation Guide**

**9.2**

9.2

Part Number: E63969-03

Copyright © 2011, 2022, Oracle and/or its affiliates.

This software and related documentation are provided under a license agreement containing restrictions on use and disclosure and are protected by intellectual property laws. Except as expressly permitted in your license agreement or allowed by law, you may not use, copy, reproduce, translate, broadcast, modify, license, transmit, distribute, exhibit, perform, publish, or display any part, in any form, or by any means. Reverse engineering, disassembly, or decompilation of this software, unless required by law for interoperability, is prohibited.

The information contained herein is subject to change without notice and is not warranted to be error-free. If you find any errors, please report them to us in writing.

If this is software or related documentation that is delivered to the U.S. Government or anyone licensing it on behalf of the U.S. Government, then the following notice is applicable:

U.S. GOVERNMENT END USERS: Oracle programs (including any operating system, integrated software, any programs embedded, installed or activated on delivered hardware, and modifications of such programs) and Oracle computer documentation or other Oracle data delivered to or accessed by U.S. Government end users are "commercial computer software" or "commercial computer software documentation" pursuant to the applicable Federal Acquisition Regulation and agency-specific supplemental regulations. As such, the use, reproduction, duplication, release, display, disclosure, modification, preparation of derivative works, and/or adaptation of i) Oracle programs (including any operating system, integrated software, any programs embedded, installed or activated on delivered hardware, and modifications of such programs), ii) Oracle computer documentation and/or iii) other Oracle data, is subject to the rights and limitations specified in the license contained in the applicable contract. The terms governing the U.S. Government's use of Oracle cloud services are defined by the applicable contract for such services. No other rights are granted to the U.S. Government.

This software or hardware is developed for general use in a variety of information management applications. It is not developed or intended for use in any inherently dangerous applications, including applications that may create a risk of personal injury. If you use this software or hardware in dangerous applications, then you shall be responsible to take all appropriate fail-safe, backup, redundancy, and other measures to ensure its safe use. Oracle Corporation and its affiliates disclaim any liability for any damages caused by use of this software or hardware in dangerous applications.

Oracle and Java are registered trademarks of Oracle and/or its affiliates. Other names may be trademarks of their respective owners.

Intel and Intel Inside are trademarks or registered trademarks of Intel Corporation. All SPARC trademarks are used under license and are trademarks or registered trademarks of SPARC International, Inc. AMD, Epyc, and the AMD logo are trademarks or registered trademarks of Advanced Micro Devices. UNIX is a registered trademark of The Open Group.

This software or hardware and documentation may provide access to or information about content, products, and services from third parties. Oracle Corporation and its affiliates are not responsible for and expressly disclaim all warranties of any kind with respect to third-party content, products, and services unless otherwise set forth in an applicable agreement between you and Oracle. Oracle Corporation and its affiliates will not be responsible for any loss, costs, or damages incurred due to your access to or use of third-party content, products, or services, except as set forth in an applicable agreement between you and Oracle.

# **Contents**

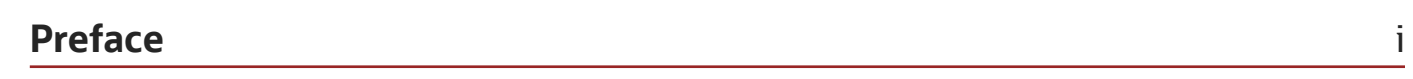

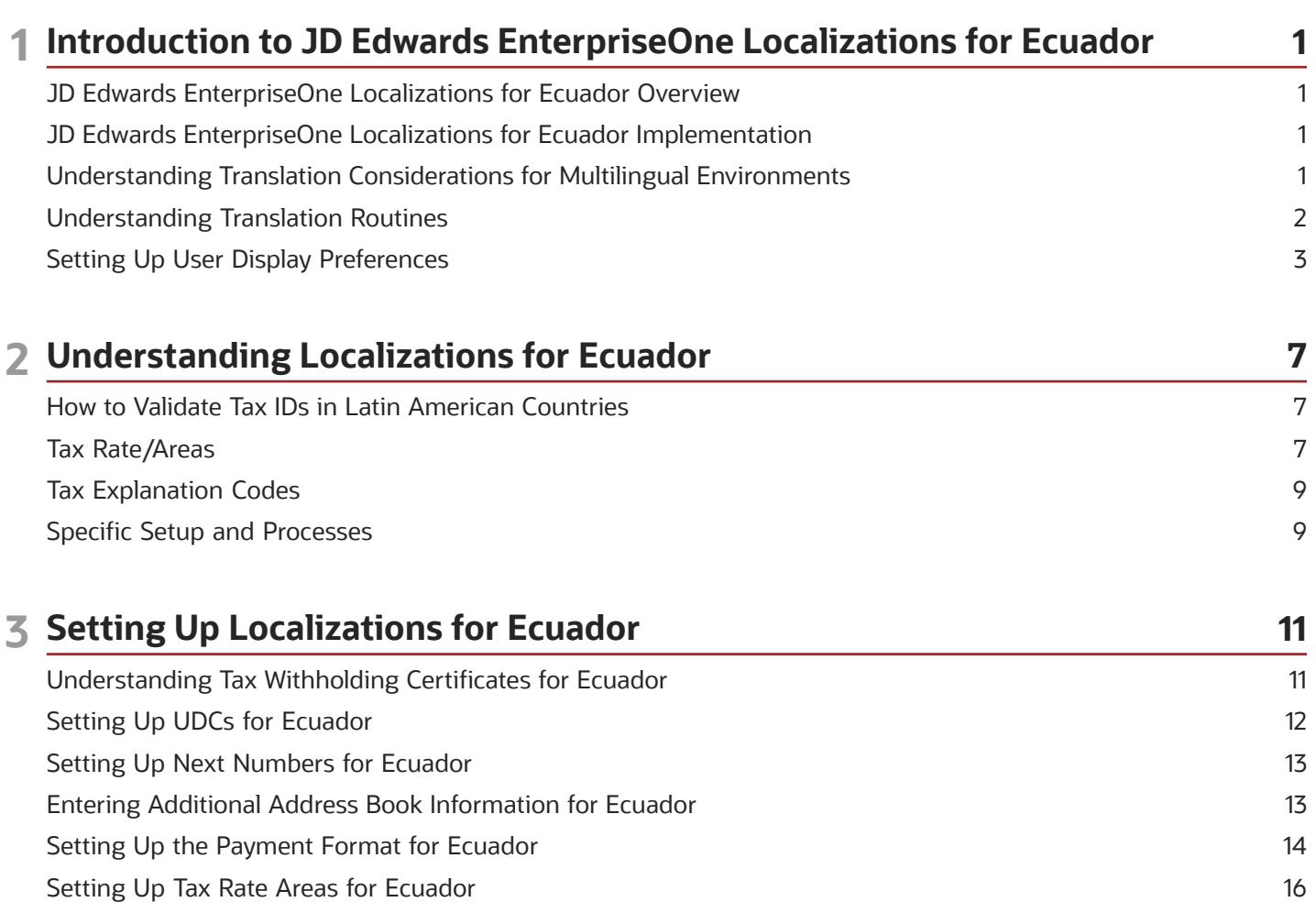

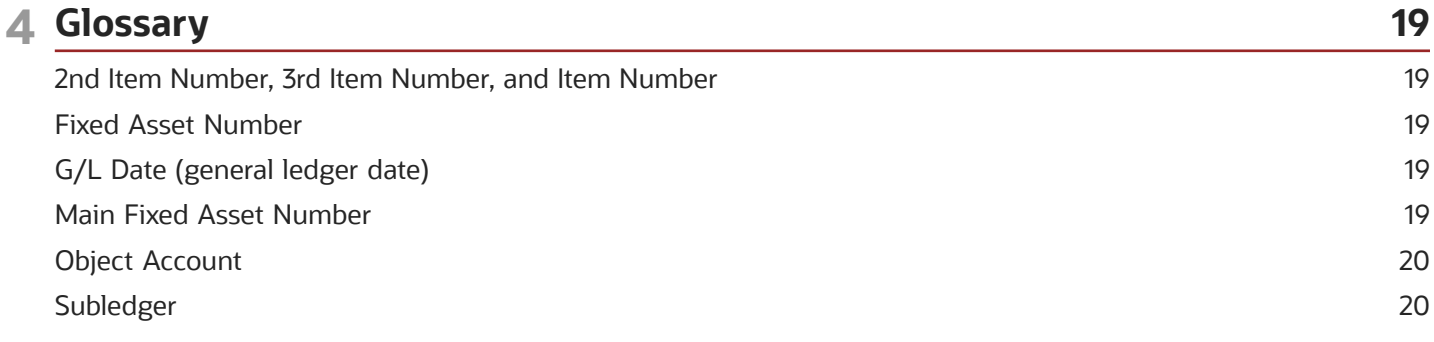

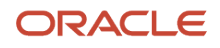

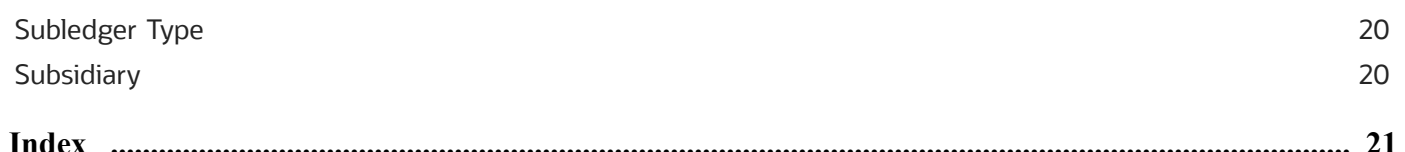

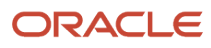

# <span id="page-4-0"></span>Preface

Welcome to the JD Edwards EnterpriseOne documentation.

### Documentation Accessibility

For information about Oracle's commitment to accessibility, visit the Oracle Accessibility Program website at *[http://](http://www.oracle.com/pls/topic/lookup?ctx=acc&id=docacc) [www.oracle.com/pls/topic/lookup?ctx=acc&id=docacc](http://www.oracle.com/pls/topic/lookup?ctx=acc&id=docacc)* .

### Access to Oracle Support

Oracle customers that have purchased support have access to electronic support through My Oracle Support. For information, visit *<http://www.oracle.com/pls/topic/lookup?ctx=acc&id=info>* or visit *[http://www.oracle.com/pls/topic/](http://www.oracle.com/pls/topic/lookup?ctx=acc&id=trs) [lookup?ctx=acc&id=trs](http://www.oracle.com/pls/topic/lookup?ctx=acc&id=trs)* if you are hearing impaired.

### Related Information

For additional information about JD Edwards EnterpriseOne applications, features, content, and training, visit the JD Edwards EnterpriseOne pages on the JD Edwards Resource Library located at:

*<http://learnjde.com>*

### **Conventions**

The following text conventions are used in this document:

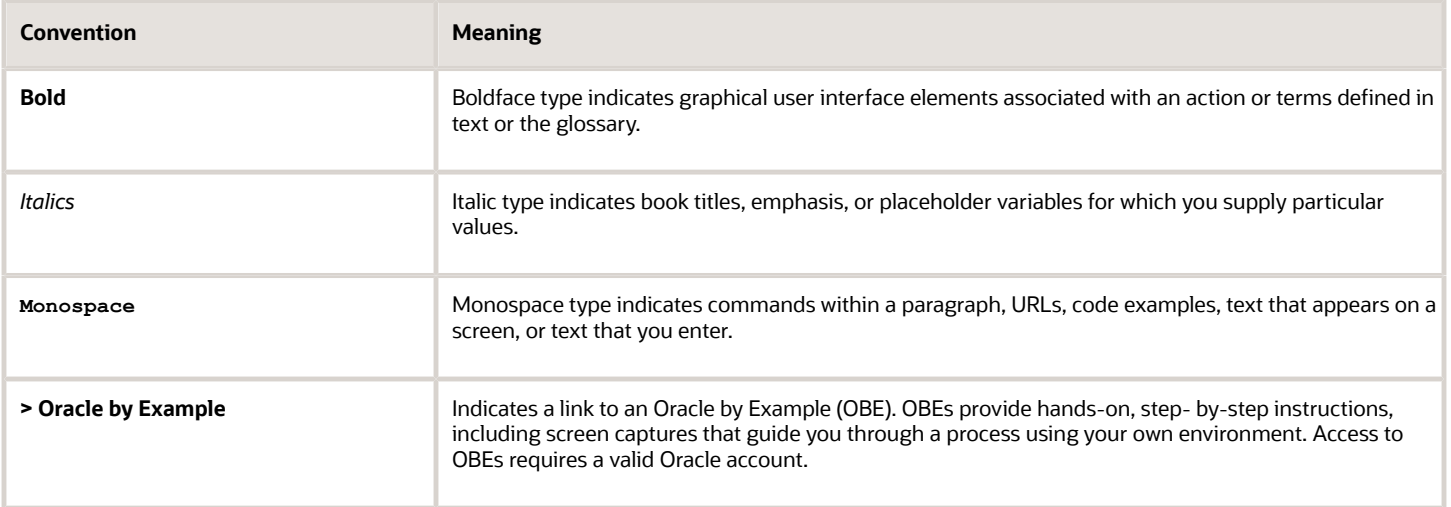

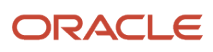

# **1 Introduction to JD Edwards EnterpriseOne Localizations for Ecuador**

# <span id="page-6-0"></span>JD Edwards EnterpriseOne Localizations for Ecuador **Overview**

This guide includes information about setting up and using the country-specific software for Ecuador.

Before you can use county-specific software in the JD Edwards EnterpriseOne system you must enable access to the country-specific forms and processing. This introduction chapter describes the setup to enable country-specific functionality.

In addition to the setup described in this guide, you must set up the base software for the particular process you implement. For example, you must follow the steps to set up the base software JD Edwards EnterpriseOne Accounts Payable system in addition to performing the setup for any country-specific functionality for the JD Edwards EnterpriseOne Accounts Payable system.

# <span id="page-6-1"></span>JD Edwards EnterpriseOne Localizations for Ecuador Implementation

In the planning phase of your implementation, take advantage of all JD Edwards EnterpriseOne sources of information, including the installation guides and troubleshooting information.

When determining which electronic software updates (ESUs) to install for JD Edwards EnterpriseOne systems, use the EnterpriseOne and World Change Assistant ( *<https://updatecenter.oracle.com/res/deploy/GA/ChangeAssistant.jnlp>* ). EnterpriseOne and World Change Assistant, a Java-based tool, reduces the time required to search and download ESUs by 75 percent or more and enables you to install multiple ESUs simultaneously.

See *[JD Edwards EnterpriseOne Tools Software Updates Guide](olink:EOTSU00013)* .

## <span id="page-6-2"></span>Understanding Translation Considerations for Multilingual Environments

<span id="page-6-14"></span><span id="page-6-13"></span><span id="page-6-12"></span><span id="page-6-11"></span><span id="page-6-10"></span><span id="page-6-9"></span><span id="page-6-8"></span><span id="page-6-7"></span><span id="page-6-6"></span><span id="page-6-5"></span><span id="page-6-4"></span><span id="page-6-3"></span>The system can display menus, forms, and reports in different languages. All software is shipped with the base language of English. You can install other languages as needed. For example, if you have multiple languages installed in one environment to enable different users to display different languages, each user can work in the preferred language by setting up user preferences accordingly.

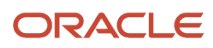

In addition to the standard menus, forms, and reports, you might want to translate other parts of the software. For example, you might want to translate the names of the accounts that you set up for the company or translate the values in some user-defined codes (UDCs).

This table illustrates common software elements that you might want to translate if you use the software in a multinational environment:

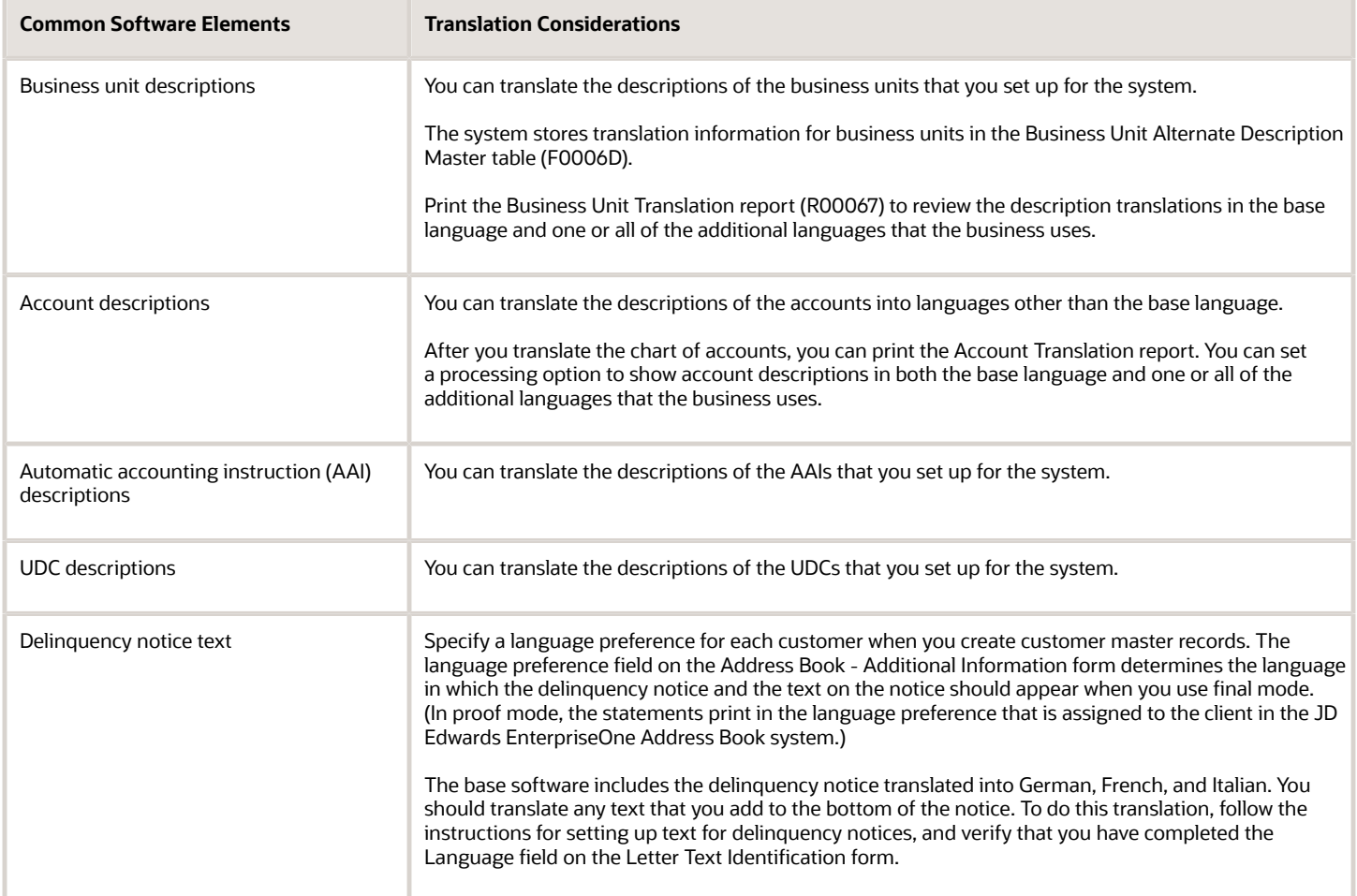

The translations that you set up for the system also work with the language that is specified in the user profile for each person who uses the system. For example, when a French-speaking user accesses the chart of accounts, the system displays the account descriptions in French, rather than in the base language.

## <span id="page-7-0"></span>Understanding Translation Routines

<span id="page-7-1"></span>The system provides several translation routines to convert amounts to words. These translation routines are generally used by payment formats, draft formats, and check-writing programs that produce numeric output in both numeric and text form. You specify the translation routine that you want to use in the processing options for these programs.

The system provides these translation routines:

- X00500 English.
- X00500BR Brazilian Portuguese.
- X00500C Including cents.
- X00500CH Chinese.
- X00500D German (mark).
- X00500ED German (euro).
- X00500FR French (franc).
- X00500EF French (euro).
- X00500I Italian (lira).
- X00500EI Italian (euro).
- X00500S1 Spanish (female).
- X00500S2 Spanish (male).
- X00500S3 Spanish (female, no decimal).
- X00500S4 Spanish (male, no decimal).
- X00500S5 Spanish (euro).
- X00500U United Kingdom.
- X00500U1 United Kingdom (words in boxes).

In some cases, the translation routine that you use depends on the currency that you are using. For example, if you are converting euro amounts to words, you should use a translation routine that has been set up to handle euro currencies. In Spanish, the gender of the currency determines the translation routine that you choose.

# Setting Up User Display Preferences

This section provides an overview of user display preferences and discusses how to:

- <span id="page-8-0"></span>• Set processing options for the User Profiles program (P0092).
- Set up user display preferences.

### Understanding User Display Preferences

<span id="page-8-4"></span><span id="page-8-3"></span><span id="page-8-2"></span><span id="page-8-1"></span>Some JD Edwards EnterpriseOne localized software uses country server technology to isolate country-specific features from the base software. For example, if during normal transaction processing, you record additional information about a supplier or validate a tax identification number to meet country-specific requirements, you enter the additional information by using a localized program; the tax validation is performed by a localized program instead of by the base software. The country server indicates that this localized program should be included in the process.

To take full advantage of localized solutions for the business, you must set up the user display preferences to specify the country in which you are working. The country server uses this information to determine which localized programs should be run for the specified country.

You use localization country codes to specify the country in which you are working. The system supplies localization country codes in UDC table 00/LC. This table stores both two-digit and three-digit localization country codes.

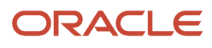

You can also set up user display preferences to use other features. For example, you can specify how the system displays dates (such as DDMMYY, the typical European format) or specify a language to override the base language.

**Note:** Additional Pair Tax form

• *[JD Edwards EnterpriseOne Tools System Administration Guide](olink:EOTSA00033)*

### Form Used to Set Up User Display Preferences

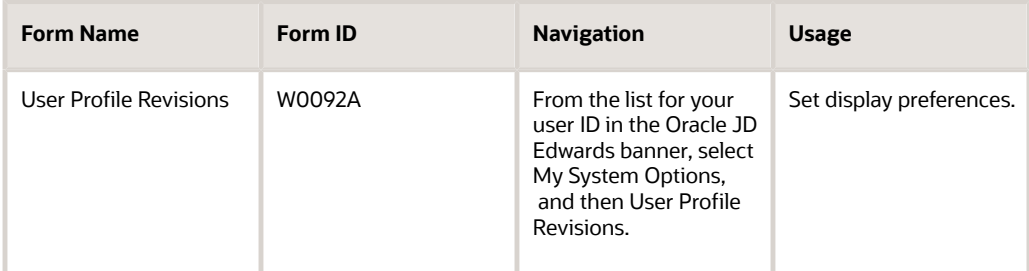

### Setting Processing Options for User Profile Revisions (P0092)

<span id="page-9-2"></span><span id="page-9-1"></span>Processing options enable you to set default values for processing.

#### A/B Validation

#### **Address Book Number**

Enter **1** to enable editing on address book number against the Address Book Master table (F0101).

#### PIM Server Setup

#### **PIM Server**

Enter D if you use an IBM Domino Server. Enter X if you use a Microsoft Exchange Server.

### Setting Up User Display Preferences

<span id="page-9-3"></span>Access the User Profile Revisions form.

#### **Localization Country Code**

<span id="page-9-0"></span>Enter a UDC value (00/LC) that identifies a localization country. It is possible to attach country-specific functionality based on this code by using the country server methodology in the base product.

#### **Language**

Enter a UDC value (01/LP) that specifies the language to use on forms and printed reports. Before you specify a language, a code for that language must exist at either the system level or in the user preferences. Additionally, you must have the language CD installed.

#### **Date Format**

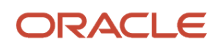

#### Enter the format of a date as it is stored in the database.

If you leave this field blank, the system displays dates based on the settings of the operating system on the workstation. With NT, the Regional Settings in the Control Panel control the settings for the operating system of the workstation. Values are:

Blank: Use the system date format.

**DME:** Day, month, four-digit year

**DMY:** Day, month, year (DDMMYY)

**EMD:** Four-digit year, month, day

**MDE:** Month, day, four-digit year

**MDY:** Month, day, year (MMDDYY)

**YMD:** Year, month, day (YYMMDD)

#### **Date Separator Character**

Enter the character to use when separating the month, day, and year of a given date. If you enter an asterisk (**\***), the system uses a blank for the date separator. If you leave the field blank, the system uses the system value for the date separator.

#### **Decimal Format Character**

Enter the number of positions to the right of the decimal that you want to use. If you leave this field blank, the system value is used as the default.

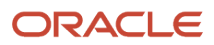

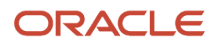

# **2 Understanding Localizations for Ecuador**

# How to Validate Tax IDs in Latin American Countries

<span id="page-12-7"></span><span id="page-12-6"></span>The logic for validating tax IDs for customers and suppliers for Latin American users in countries for which localized solutions are available is different from the logic for users in other countries. JD Edwards EnterpriseOne software supports localized software for these Latin American countries:

- <span id="page-12-2"></span><span id="page-12-0"></span>• Argentina
- Brazil
- Chile
- Colombia
- Ecuador
- Mexico
- Peru
- Venezuela

The standard logic for validating tax IDs uses the country code of the customer or supplier, along with values in the Tax Id Validation (70/TI) user-defined code (UDC) table. For the Latin American countries, the logic uses the user's country code as set up in the User Profile Revisions program (P0092) when:

- The user's country code is different from the supplier or customer country code, and
- The user's country code is for a supported Latin American country.

For example, if the user's country code is EC (Ecuador) and the supplier's country code is IT (Italy), the system:

- **1.** Verifies that the IT value exists in the 70/TI UDC table.
- <span id="page-12-8"></span><span id="page-12-4"></span>**2.** Uses the validation routine for Ecuador instead of the validation routine for Italy.

**Note:** If both the user country code and the supplier or customer country code are in supported Latin American countries, do not set up the 70/TI UDC table with values for the supplier or customer country codes. For example, if the user is in Ecuador, and the supplier is in Argentina, do not set up a value of AR in the 70/TI UDC table. Because the AR value does not exist in the 70/TI UDC table, the system will use the tax ID validation for the supplier's country (Argentina).

The tax ID validation system for Ecuador does not allow duplicate tax ID numbers, except for related parent address book numbers. When you enter a new address number record and specify that there is an existing address book parent record with the same Tax ID, the system allows that duplicity.

# <span id="page-12-3"></span><span id="page-12-1"></span>Tax Rate/Areas

<span id="page-12-5"></span>Use tax area types to specify whether a tax area is for solidarity, withholding, or VAT. Tax rate/areas are stored in the F4008 table.

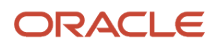

You should set up tax rate/areas within a structure, for example, A BBB CCC D. This table represents how you can set up the structure:

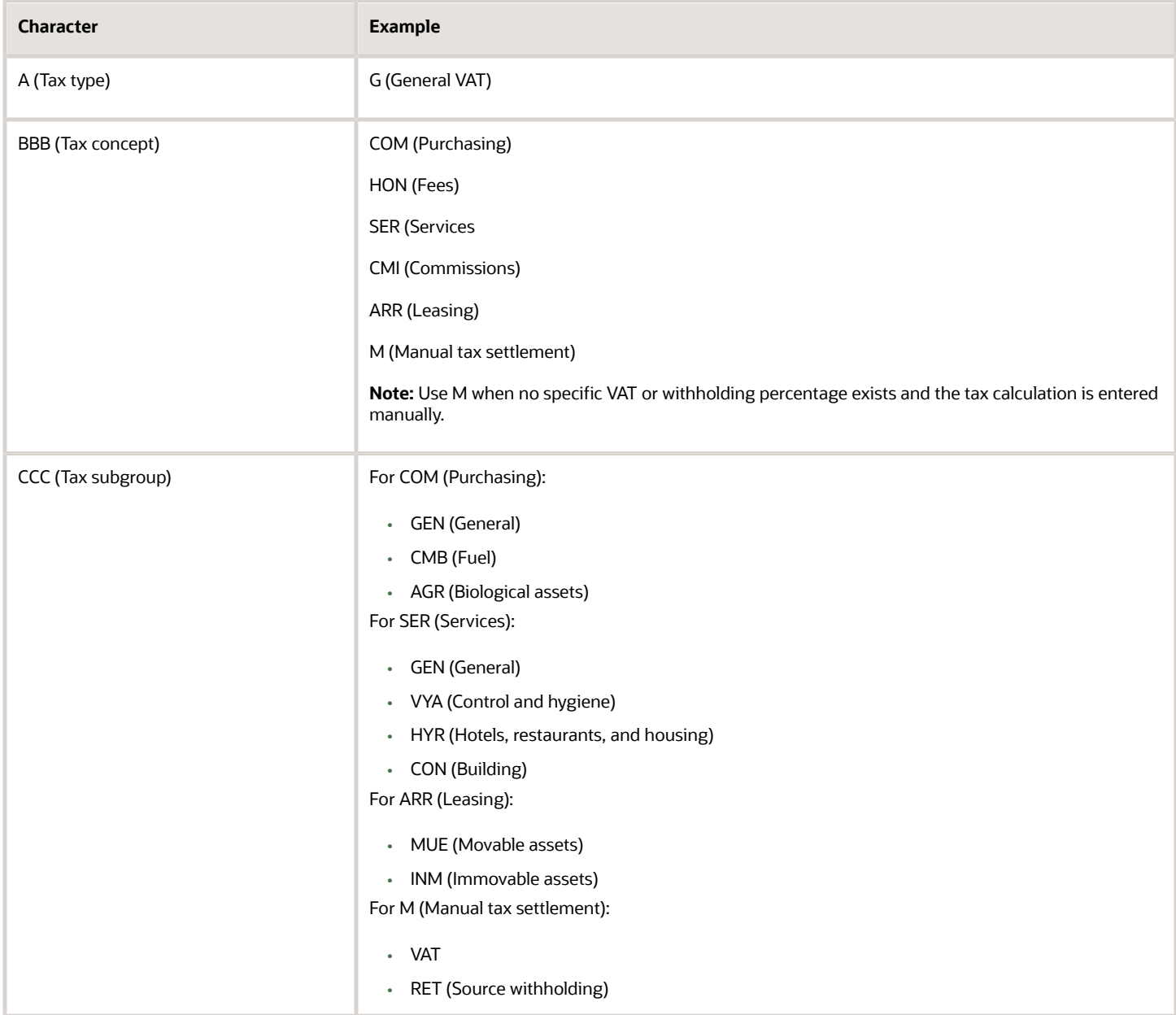

Using this example, tax areas could be:

- GCOMGEN General VAT for automatic general purchases.
- EHONGENM Manual exempt general fees.

<span id="page-13-1"></span><span id="page-13-0"></span>Set up the first line of the tax area for rent withholding and the second line for VAT withholding.

# Tax Explanation Codes

<span id="page-14-5"></span>Colombian and Ecuadorian localizations use four tax explanation codes from the Tax Explanation Codes (00/EX) UDC table:

- <span id="page-14-2"></span><span id="page-14-0"></span>• C: VAT + Sales tax
- V: VAT
- CT: VAT + Sales tax, tax only
- VT: VAT, tax only

These tax explanation codes are hard-coded for the JD Edwards EnterpriseOne Accounts Payable and JD Edwards EnterpriseOne Accounts Receivable systems.

#### **Note:**

<span id="page-14-1"></span>• *["Understanding Tax Explanation Codes" in the JD Edwards EnterpriseOne Applications Tax Processing](olink:EOATP00248) [Implementation Guide](olink:EOATP00248)* .

### Specific Setup and Processes

<span id="page-14-4"></span><span id="page-14-3"></span>This table lists the country-specific setup and functionality for Ecuador:

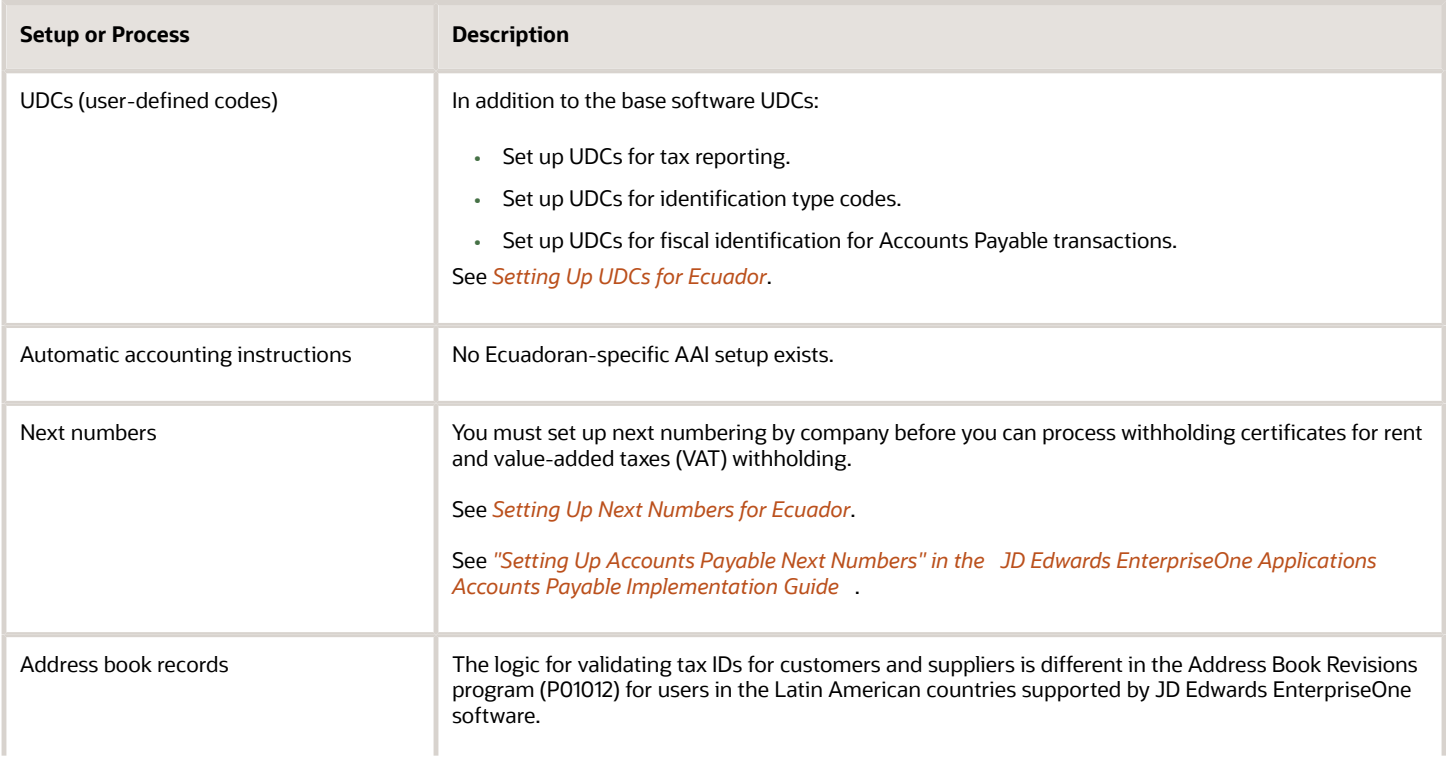

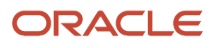

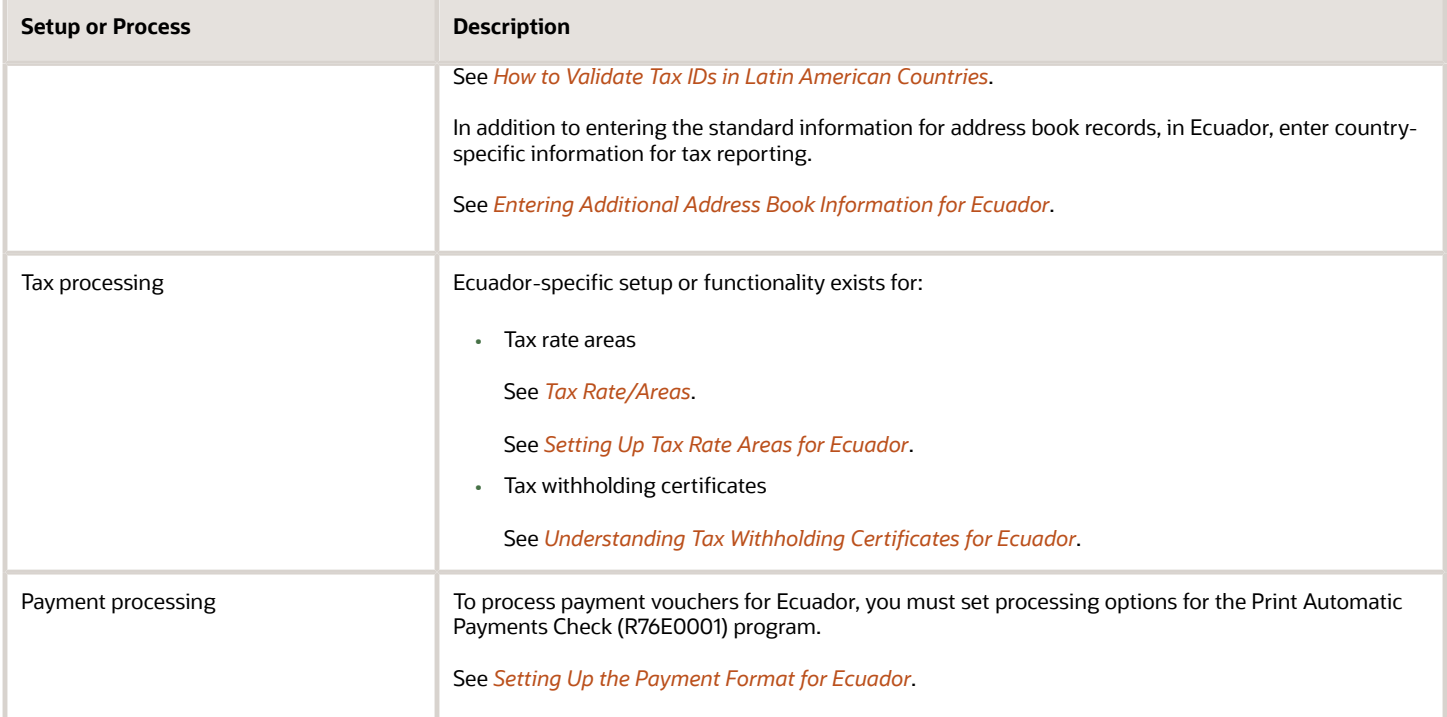

# **3 Setting Up Localizations for Ecuador**

# <span id="page-16-1"></span><span id="page-16-0"></span>Understanding Tax Withholding Certificates for Ecuador

When processing payments for Ecuador, you must produce a withholding certificate that lists the withholdings for rent and value-added tax (VAT).

You can set up your system to launch the Withholding Certificate for Ecuador (R76E4010) program to produce the withholding certificate automatically when you post payments or you can run the program manually.

<span id="page-16-6"></span><span id="page-16-5"></span><span id="page-16-4"></span><span id="page-16-3"></span><span id="page-16-2"></span>**Note:** You can only run the Withholding Certificate for Ecuador (R76E4010) program once during payment processing and posting: If you run it manually, the system does not launch it automatically when posting a payment and, if you choose to launch it automatically, you cannot run it manually after the payment posts.

The system uses the first line in the tax area to determine rent withholding.

### **Prerequisites**

Before processing payments for Ecuador:

- Verify that the tax rate areas for Ecuador are set up to use the first line for rent withholding.
- Verify that a next numbering scheme is set up for withholding certificates.

See *["Setting Up Next Numbers by Company and Fiscal Year" in the JD Edwards EnterpriseOne Applications](olink:EOAFF00069) [Financial Management Fundamentals Implementation Guide](olink:EOAFF00069)* .

- Verify that the values of **U2** and **U3** exist in the Document Types (00/DT) UDC table.
- Verify that appropriate values exist in the Fiscal ID Size (76E/TL) UDC table.
- Set the Processing Options for the Withholding Certificate for Ecuador (P76E4010) Program to specify whether the system launches the Withholding Certificate program (R76E4010) automatically after the payment is posted or not.
- If you choose to launch the report automatically after posting payments, ensure you create a version for the Withholding Certificate for Ecuador (R76E4010) program that matches the version name that the system uses when posting payments using the General Ledger Post (R09801) program.

### Setting Processing Options for the Withholding Certificate for Ecuador (P76E4010) Program

Processing options enable you to specify the default processing for programs and reports.

#### Process

#### **1. Withholding Certificate**

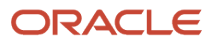

Use this processing option to indicate whether the system launches the Withholding Certificate program (R76E4010) automatically after the payment is posted.

**0** or **Blank** - The system does not launch the Withholding Certificate program (R76E4010) automatically.

**1** - The system does launch the Withholding Certificate program (R76E4010) automatically.

## <span id="page-17-1"></span><span id="page-17-0"></span>Setting Up UDCs for Ecuador

Setting up Ecuadoran-specific UDCs enables you to use Ecuadoran-specific functionality. You also set up some base software UDCs with Ecuadoran-specific values.

### Record Identification Type Codes (H00/TA)

<span id="page-17-3"></span><span id="page-17-2"></span>Record identification type codes specify the entity for which you are creating an address book record. This UDC table includes hard-coded values. You can also add your own values.

This table shows the hard-coded values, and examples of soft-coded values:

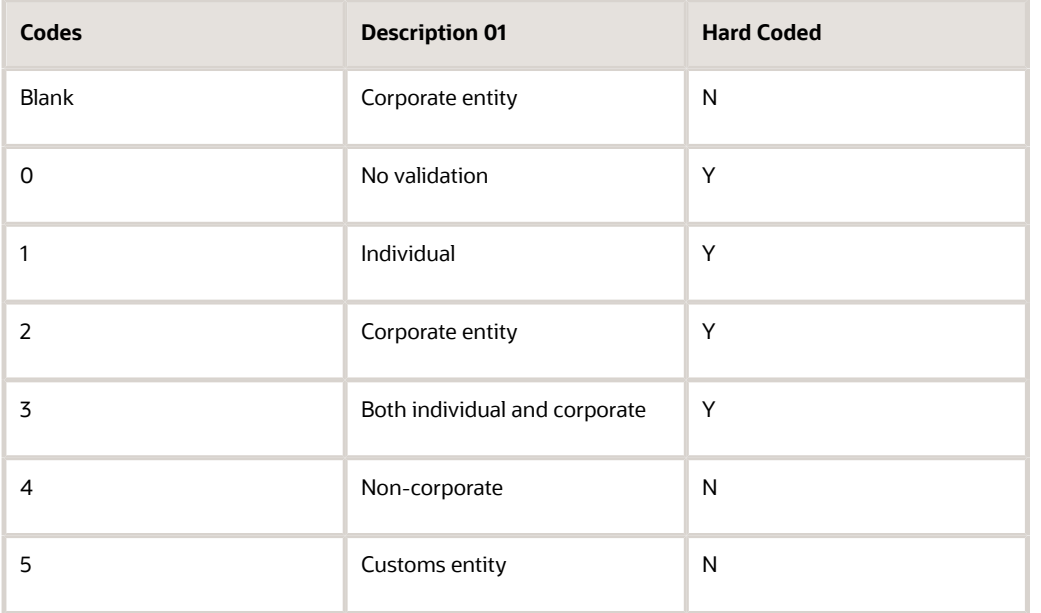

When you set up the values in this UDC table, enter the number of characters for the tax identification number in the Special Handling Code field.

### Person/Corporation Code 76C/PC

Set up this UDC table with values to specify the type of tax payer. Examples include:

**E**: Special

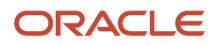

**N**: Non-special

**P**: Person

**Z**: Foreigner

### Tax Person Code (76E/TC)

<span id="page-18-11"></span><span id="page-18-4"></span>Use this UDC to set up codes for person types.

### Fiscal ID Size (76E/TL)

<span id="page-18-8"></span><span id="page-18-5"></span>Use this UDC to set up values for the character length of fiscal identification numbers. Enter a code in the Codes field, and enter the character length in the Description 02 field.

# <span id="page-18-2"></span><span id="page-18-0"></span>Setting Up Next Numbers for Ecuador

<span id="page-18-13"></span><span id="page-18-12"></span><span id="page-18-10"></span><span id="page-18-9"></span>You must set up next numbering schemes by company for system 76E (Ecuador) to process withholding certificates for rent and VAT withholding. Set up a next numbering scheme for document type U2 to process rent withholding, and set up a next numbering scheme for document type U3 to process rent withholding.

See *["Setting Up Next Numbers by Company and Fiscal Year" in the JD Edwards EnterpriseOne Applications Financial](olink:EOAFF00069) [Management Fundamentals Implementation Guide](olink:EOAFF00069)* .

### <span id="page-18-3"></span><span id="page-18-1"></span>Entering Additional Address Book Information for Ecuador

<span id="page-18-7"></span><span id="page-18-6"></span>This section lists a prerequisite and discusses how to enter additional address book information for Ecuador.

### **Prerequisite**

Before you complete the tasks in this section, you must set up Address Book UDCs for Ecuador.

See *[Setting Up UDCs for Ecuador](#page-17-1)*

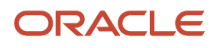

### Form Used to Enter Additional Address Book Information for Ecuador

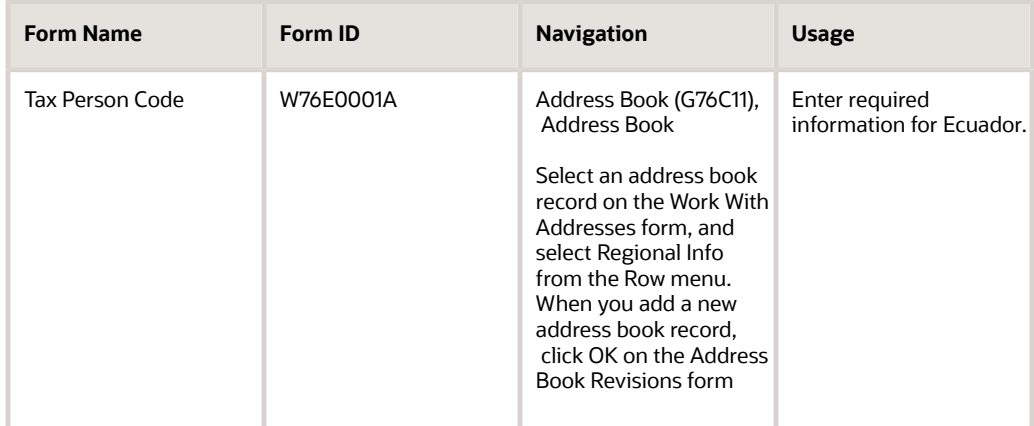

### Adding Address Book Information for Ecuador

<span id="page-19-6"></span><span id="page-19-2"></span>Access the Tax Person Code form.

#### **Tax Person Code**

Select a valid person code from UDC 76C/PC.

# <span id="page-19-1"></span><span id="page-19-0"></span>Setting Up the Payment Format for Ecuador

This section provides an overview of the payment format for Ecuador and discusses how to set processing options for Print Automatic Payments Check (R76E0001).

### Understanding the Payment Format for Ecuador

<span id="page-19-5"></span><span id="page-19-4"></span><span id="page-19-3"></span>When you enter **P76E0001** as the print program when writing payments, the system prints a document that includes a check and information about the voucher for which the payment is generated. The information about the voucher includes:

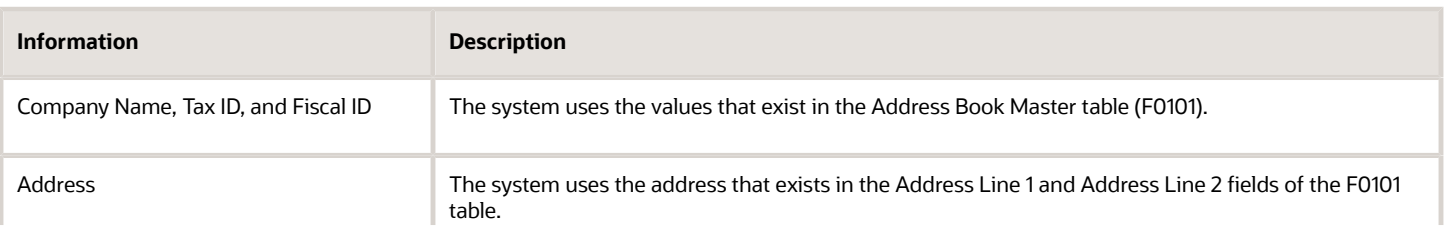

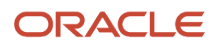

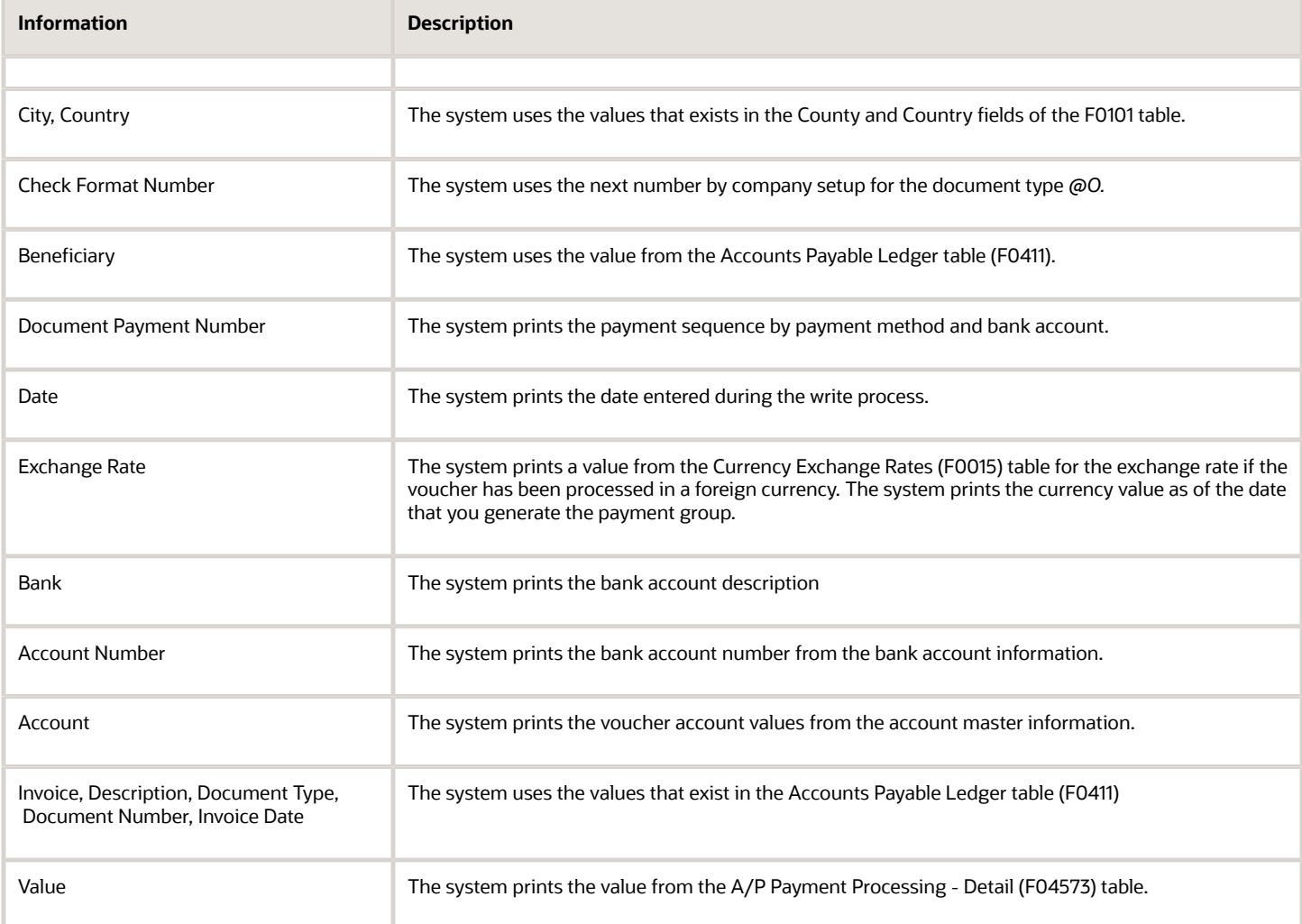

### Setting Processing Options for Print Automatic Payments Check (R76E0001)

<span id="page-20-1"></span><span id="page-20-0"></span>Processing options enable you to specify the default processing for programs and reports.

#### **Translation**

#### **1. Translation Program**

Specify the translation program to use to translate the payment amount into words. The value that you enter must exist in the Check Translation (98/CT) UDC table. If you leave this processing option blank, the system uses the translation program associated with the payment currency.

#### **Defaults**

#### **1. Address Format (FUTURE)**

This processing option is not used.

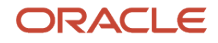

#### **Select**

#### **1. Company Information**

Enter **1** to print the company name and address on the payment stub.

#### **2. Payee Information**

Enter **1** to print the payee name and number on the payment stub.

#### **3. Purchase Order**

Enter **1** to print the purchase order number. Leave this processing option blank to print the supplier invoice number.

#### **4. Alternate Stub Information**

Enter **1** to print the supplier name. Enter **2** to print the supplier invoice number. Leave this processing option blank to print the remark.

#### Print

#### **1. Form Type (FUTURE)**

This processing option is not used.

# <span id="page-21-1"></span><span id="page-21-0"></span>Setting Up Tax Rate Areas for Ecuador

This section provides overviews of tax rate areas for Ecuador and discusses how to set up additional tax rate area information.

### Understanding Tax Rate Areas for Ecuador

<span id="page-21-4"></span><span id="page-21-3"></span><span id="page-21-2"></span>After you set up tax rate/areas for Ecuador, use the Additional Pair Tax (P76E0002) program to further define tax areas. This program specifies the company, supplier, row number (from the Tax Rate/Area Revisions form), and whether the tax is applicable to accounts payable and accounts receivable transactions.

#### **Note:**

- *[Tax Rate/Areas](#page-12-3)*.
- *[Tax Explanation Codes](#page-14-2)*.
- *["Setting Up Tax Rate Areas" in the JD Edwards EnterpriseOne Applications Tax Processing Implementation](olink:EOATP00052) [Guide](olink:EOATP00052)* .

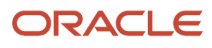

### Form Used to Set Up Additional Tax Rate Information

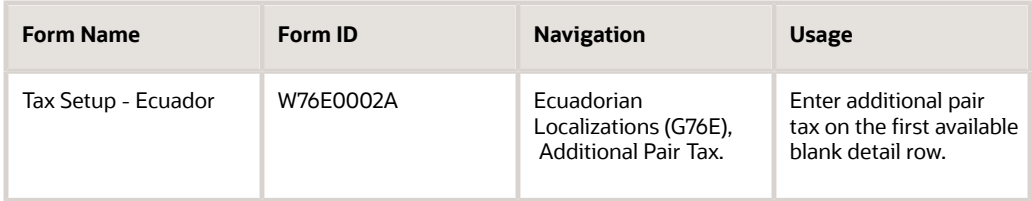

### Setting Up Additional Tax Rate Information

Access the Additional Pair Tax form.

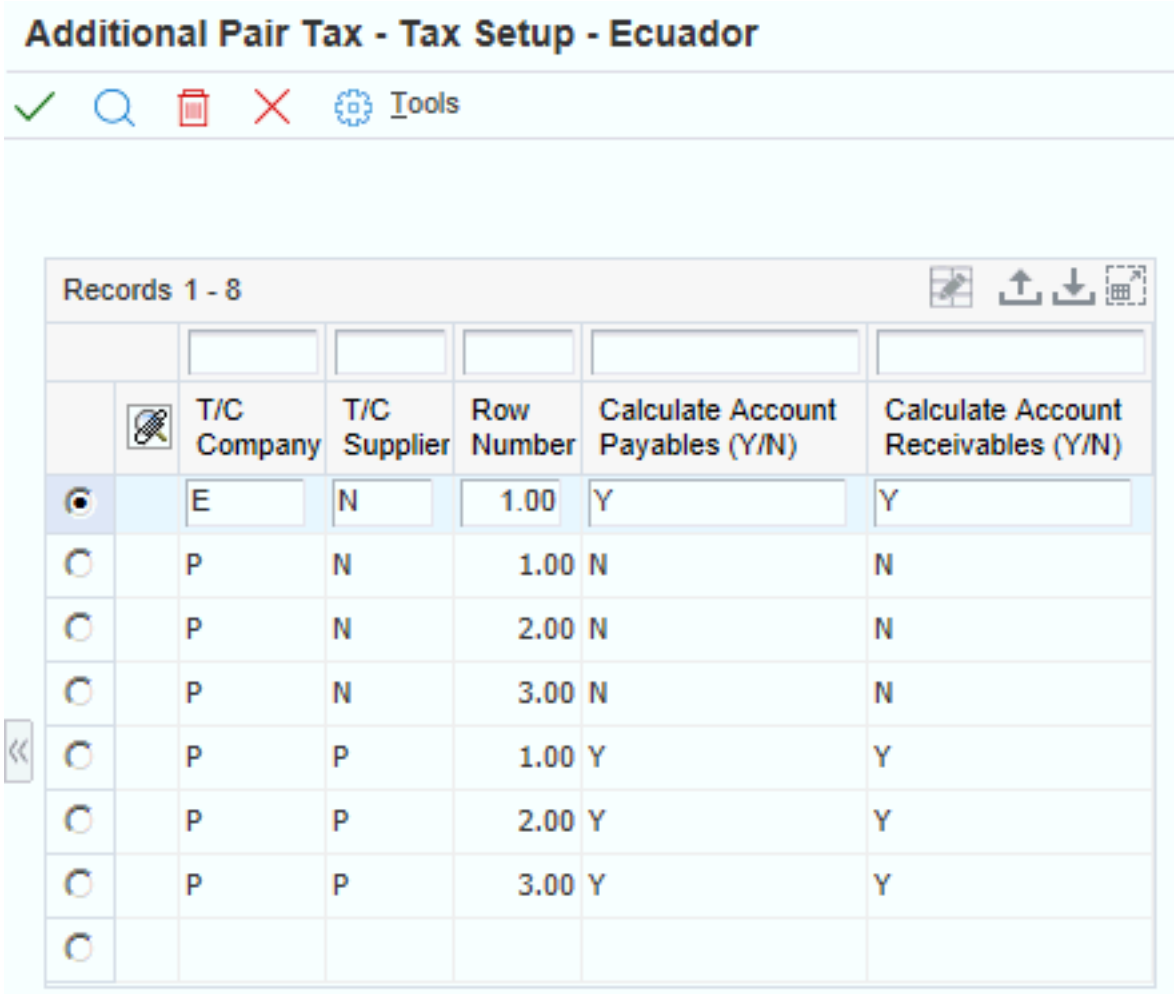

#### **T/C Company and Supplier (user defined code (KY))**

#### Specify the Person/Corporation code (76C/PC).

# **4 Glossary**

# <span id="page-24-0"></span>2nd Item Number, 3rd Item Number, and Item Number

Enter a number that identifies the item. The system provides three separate item numbers plus an extensive crossreference capability to alternative item numbers. The three types of item numbers are:

Item Number (short). An 8-digit, computer-assigned item number.

2nd Item Number. A 25-digit, user defined, alphanumeric item number.

3rd Item Number. A 25-digit, user defined, alphanumeric item number.

In addition to these three basic item numbers, the system provides an extensive cross-reference search capability. You can define numerous cross-references to alternative part numbers. For example, you can define substitute item numbers, replacements, bar codes, customer numbers, or supplier numbers.

You can enter **\*ALL** in the **Item Number** field to indicate that all items for the supplier come from the specified country of origin and original country of origin.

## <span id="page-24-1"></span>Fixed Asset Number

Enter an 8-digit number that uniquely identifies an asset.

# <span id="page-24-2"></span>G/L Date (general ledger date)

Enter a date that identifies the financial period to which the transaction will be posted. You define financial periods for a date pattern code that you assign to the company record. The system compares the date that you enter on the transaction to the fiscal date pattern assigned to the company to retrieve the appropriate fiscal period number, and to perform date validations.

## <span id="page-24-3"></span>Main Fixed Asset Number

Enter an identification code for an asset in one of these formats:

Asset number (a computer-assigned, 8-digit, numeric control number)

Unit number (a 12-character alphanumeric field)

Serial number (a 25-character alphanumeric field)

Every asset has an asset number. You can use unit number and serial number to further identify assets as needed. If this is a data entry field, the first character you enter indicates whether you are entering the primary (default) format that is

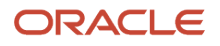

defined for the system, or one of the other two formats. A special character (such as / or  $*$ ) in the first position of this field indicates which asset number format you are using. You assign special characters to asset number formats on the Fixed Assets system constants form.

# <span id="page-25-0"></span>Object Account

Enter the portion of a general ledger account that refers to the division of the Cost Code (for example, labor, materials, and equipment) into subcategories. For example, you can divide the Cost Code for labor into regular time, premium time, and burden.

If you use a flexible chart of accounts and the object account is set to 6 digits, it is recommended that you use all 6 digits. For example, entering 000456 is different from entering 456 because if you enter 456 the system enters three blank spaces to fill a 6-digit object.

## <span id="page-25-1"></span>Subledger

Enter a code that identifies a detailed, auxiliary account within a general ledger account. A subledger can be an equipment item number or an address book number. If you enter a subledger, you must also specify the subledger type.

# <span id="page-25-2"></span>Subledger Type

Enter a user-defined code (00/ST) that is used with the **Subledger** field to identify the subledger type and how the system performs subledger editing. On the User-Defined Codes form, the second line of the description controls how the system performs editing. This is either hard-coded or user-defined. Values include:

- **A: Alphanumeric** field, do not edit.
- **N: Numeric** field, right justify and zero fill.

**C:** Alphanumeric field, right justify and blank fill.

# <span id="page-25-3"></span>**Subsidiary**

Enter a subset of an object account. Subsidiary accounts include detailed records of the accounting activity for an object account.

If you are using a flexible chart of accounts and the object account is set to six digits, you must use all six digits. For example, entering 000456 is different from entering 456 because, if you enter 456, the system enters three blank spaces to fill a six-digit object.

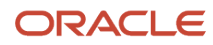

### <span id="page-26-0"></span>**Index**

#### **Numerics**

70/TI (Tax ID Validation) *[7](#page-12-4)* 76E/TC (Tax Person Code) *[13](#page-18-4)* 76E/TL (Fiscal ID Size) *[13](#page-18-5)*

#### **A**

Additional Pair Tax (P76E0002) *[16](#page-21-2)* address book records entering additional information for Ecuador *[13](#page-18-6)*

#### **B**

Business Unit Alternate Description Master (F0006D) *[1](#page-6-3)* business units translating descriptions *[1](#page-6-4)*

#### **D**

delinquency notice text translating *[1](#page-6-5)* display preferences setup *[3](#page-8-1)*

#### **E**

Ecuador *[13](#page-18-7)*

#### **F**

F0006D (Business Unit Alternate Description Master) *[1](#page-6-6)* Fiscal ID Size (76E/TL) *[13](#page-18-8)* forms Tax Person Code *[14](#page-19-2)*

#### **H**

H00/TA (Record Identification Type Codes) *[12](#page-17-2)*

#### **L**

localization country code *[4](#page-9-0)*

#### **M**

multilingual environments translation issues *[1](#page-6-7)*

#### **N**

next numbers setting up for Ecuador *[13](#page-18-9)*

#### **O**

Overview of processes *[9](#page-14-3)*

#### **P**

P00065 (Translate Business Units) *[1](#page-6-8)* P0092 (User Profile Revisions) processing options *[4](#page-9-1)* setting up for country-specific access *[3](#page-8-2)* P03B2801 (Letter Text Table Maintenance) *[1](#page-6-9)* P76E0002 (Additional Pair Tax) *[16](#page-21-3)* Payment format *[14](#page-19-3)* payment formats Ecuador *[14](#page-19-4)* Print Automatic Payments Check (R76E0001) *[15](#page-20-0)* Printing the VAT withholding certificate *[11](#page-16-2)*

#### **R**

R76E0001 (Print Automatic Payments Check) *[15](#page-20-1)* R76E4010 (Withholding Certificate - EC) *[11](#page-16-3)* Record Identification Type Codes (H00/TA) *[12](#page-17-3)*

#### **S**

Setting up overview of setup *[9](#page-14-4)* payment formats *[14](#page-19-5)* tax rate areas *[16](#page-21-4)* Setting up next numbers *[13](#page-18-10)* Setting up tax rate areas *[7](#page-12-5)* system setup user display preferences *[3](#page-8-3)*

#### **T**

Tax explanation codes *[9](#page-14-5)* tax ID validation Latin American countries *[7](#page-12-6)* Tax ID validation *[7](#page-12-7)* Tax Id Validation (70/TI) *[7](#page-12-8)* Tax Person Code (76E/TC) *[13](#page-18-11)* Tax Person Code form *[14](#page-19-6)* Tax rate areas *[8](#page-13-0)* Translate Business Units (P00065) *[1](#page-6-10)* translation *[1](#page-6-11)* business unit descriptions *[1](#page-6-12)* delinquency notice text *[1](#page-6-13)* multilingual environments *[1](#page-6-14)* routines, country-specific *[2](#page-7-1)*

#### **U**

User Profile Revisions (P0092) processing options *[4](#page-9-2)* setting up for country-specific access *[3](#page-8-4)* User Profile Revisions form *[4](#page-9-3)*

#### **V**

value-added taxes printing the withholding certificate for Ecuador *[11](#page-16-4)* setting up next numbers for Ecuador *[13](#page-18-12)*

#### **W**

Withholding Certificate - EC (R76E4010) [11](#page-16-5) Withholding certificates [11](#page-16-6) Withholding setup [8](#page-13-1) withholding taxes setting up next numbers for Ecuador *[13](#page-18-13)*